# *Marketing Budget Excel Template User Guide*

# *Marketing budget Excel*

The Marketing Budget Excel template, incorporating variance analysis and reporting allows you to develop a monthly marketing budget for any number of marketing expenditure line items. It incorporates features such as expenditure categories with subtotals, and an unlimited number of expenditure items within each category. Current year expenditure and projected + or — % change can be used to calculate next year's budget. Up to 20 seasonal expenditure patterns that can be applied to each individual expenditure line. The annual marketing budget can be presented and printed in tabular and graphic chart formats.

sales@businesstoolsstore.com 12/1/2011

# MARKETING BUDGET EXCEL TEMPLATE USER GUIDE

*Marketing budget Excel* 

# INTRODUCTION

The Marketing Budget Excel template, incorporating variance analysis and reporting allows you to develop a monthly marketing budget for any number of expenditure line items. It incorporates features such as expenditure categories with subtotals, and an unlimited number of expenditure items within each category. Current year expenditure and projected + or — % change can be used to calculate next year's budget. Up to 20 seasonal expenditure patterns that can be applied to each individual expenditure line. The annual marketing budget can be presented and printed in tabular and graphic chart formats.

# USER INSTRUCTIONS

# *BUDGET SET-UP AND DEVELOPMENT*

The EXCEL model has a simple Menu system which at cells A1 to D26 of the Budget Data worksheet (figure 1). There are two menus; one for budget setup/data entry and a printing menu. It may be useful to print out, for reference, the various input forms. Prior to entering data the user should select which currency s/he wishes to use in formatting reports. This can be done by clicking on the chosen currency symbol in the dialog box to the immediate left of the Set Up/Data Entry menu (cell A11 of the Budget Data worksheet). Note this refers only to the currency symbol used in reports and is NOT a currency conversion routine.

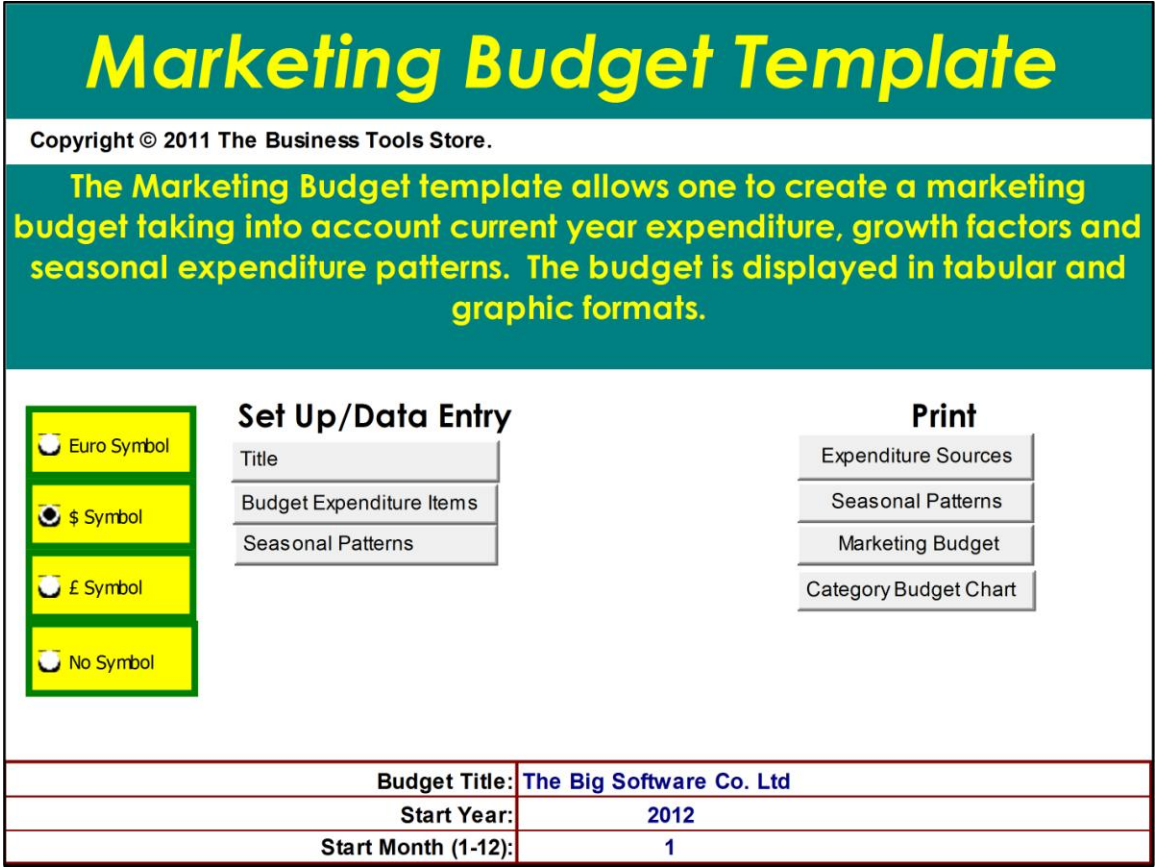

**Figure 1**

# Set Up

Enter the **Budget Title** and **Start Month/Year** (Title option in Set Up/ Data Entry Menu Figure 1). These are used to format reports

Next, enter **Budget Expenditure Items** as per figure 2 below.

# **EXPENDITURE CATEGORIES**

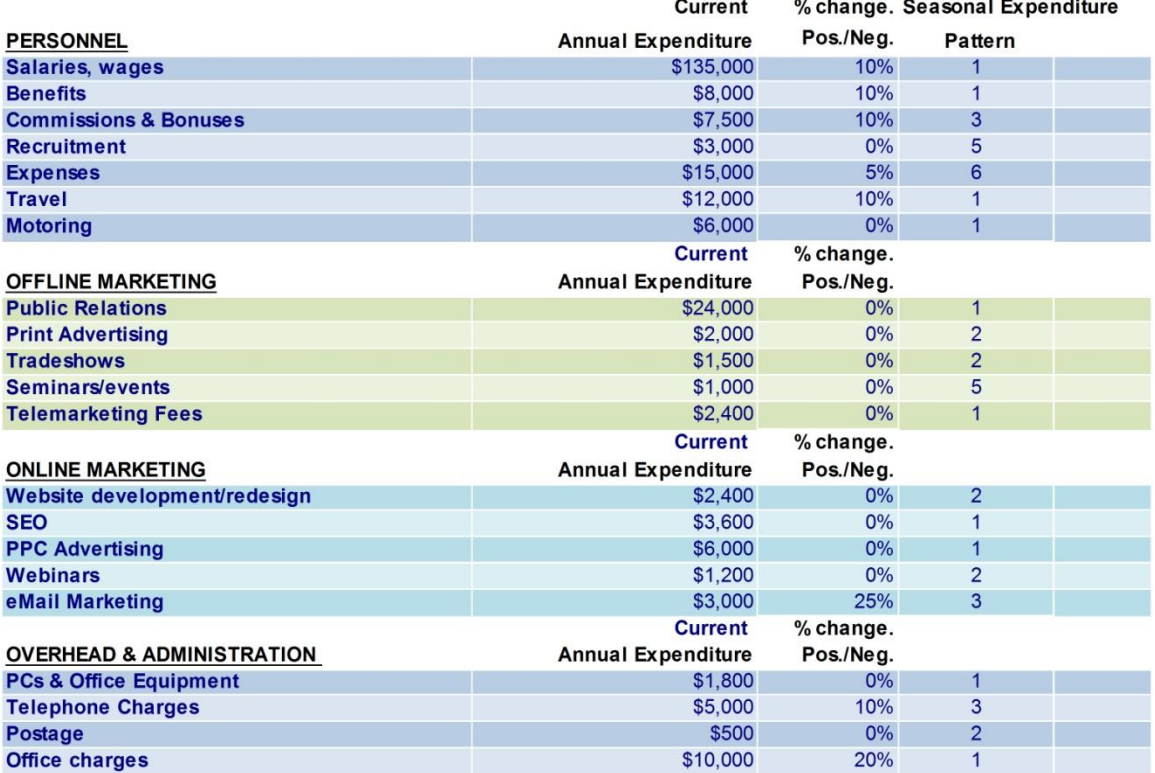

**TOTAL EXPENDITURE** 

## **Figure 2**

Print **Expenditure Sources** (Print Menu) for reference.

Choose and fill-in up to four **Expenditure Categories**, e.g. Personnel, Online Marketing, etc. These categories are automatically copied into all relevant cells and reports. Up to four Expenditure Categories may be used.

Define each **Expenditure Item** within each **Expenditure Category**. For each **Expenditure Item** enter the **Current Annual Expenditure** and the **projected % changes** planned for the budget year. Projected changes can be + or —. Where a **Current Annual Expenditure** figure does not exist enter the relevant figure for the budget year and show 0% growth for the first year. **Projected % Changes** are entered in column C.

When an additional **Expenditure Item** is required within an **Expenditure Category,** use the standard Excel Insert Row feature.

When all the **Expenditure Categories** and **Expenditure Items** have been defined and **Annual Expenditure** values entered, **Seasonal Expenditure Patterns** can be applied for each **Expenditure Item**. Seasonal **Expenditure Patterns** are numbered from 1 to 20.

P**attern** 1 is the default pattern and spreads the annual expenditure evenly over the 12 months. **Seasonal Patterns** are entered in column D.

**Seasonal Expenditure Patterns** (figure 3) can be entered or edited by selecting the appropriate menu option from the **Set Up/Data Entry Menu**. The 12 monthly figures are entered as a percentage of the annual expenditure, with the sum of the 12 monthly adding to 100%. If the total does not add to 100% this is highlighted to the immediate right of the figure entered for month 12. The **Seasonal Expenditure Pattern** table can be printed for reference by selecting the appropriate option from the Print Menu. Any **Seasonal Expenditure Pattern** can be created by editing one of the 20 entries in the table; for example, if one was budgeting to attend a tradeshow in August and this represented all of the planned tradeshow expenditure for the year, the appropriate **Seasonal Expenditure Pattern** would be to enter 100% for August and 0% for each of the other months.

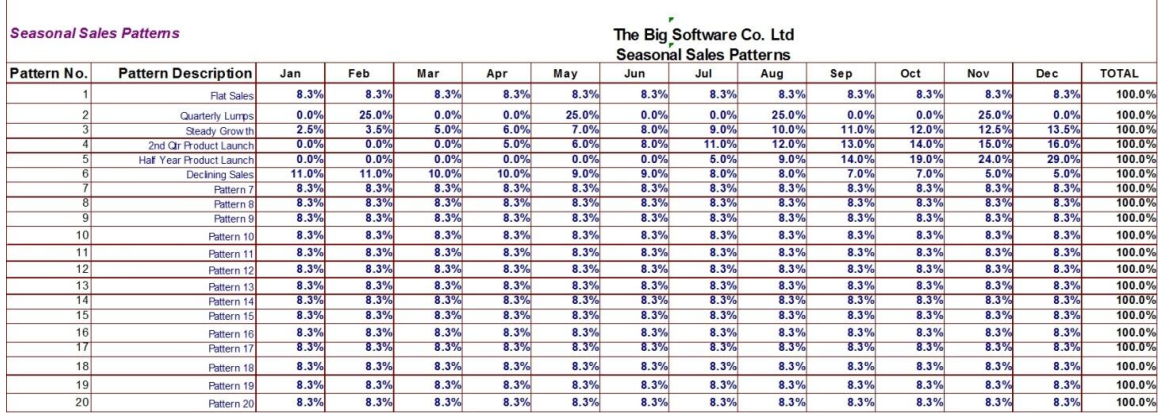

**Figure 3**

Once the data has been entered the Monthly Budget by Expenditure Category and Expenditure Items is calculated as shown in Figure 4 below and a graphic representation is produced as shown in Figure 5 below.

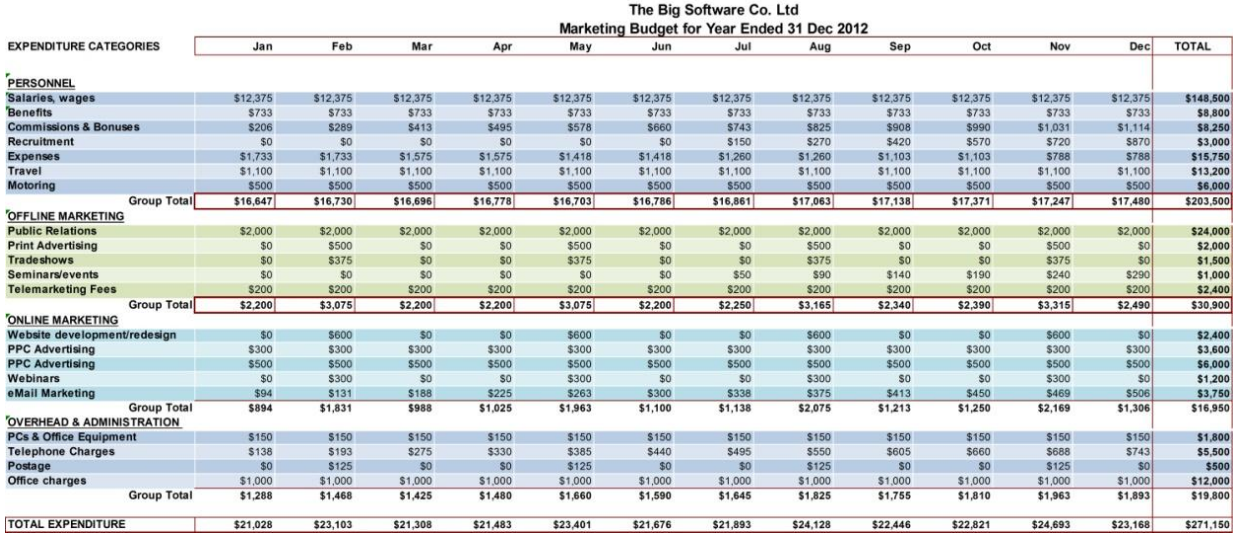

### **Figure 4**

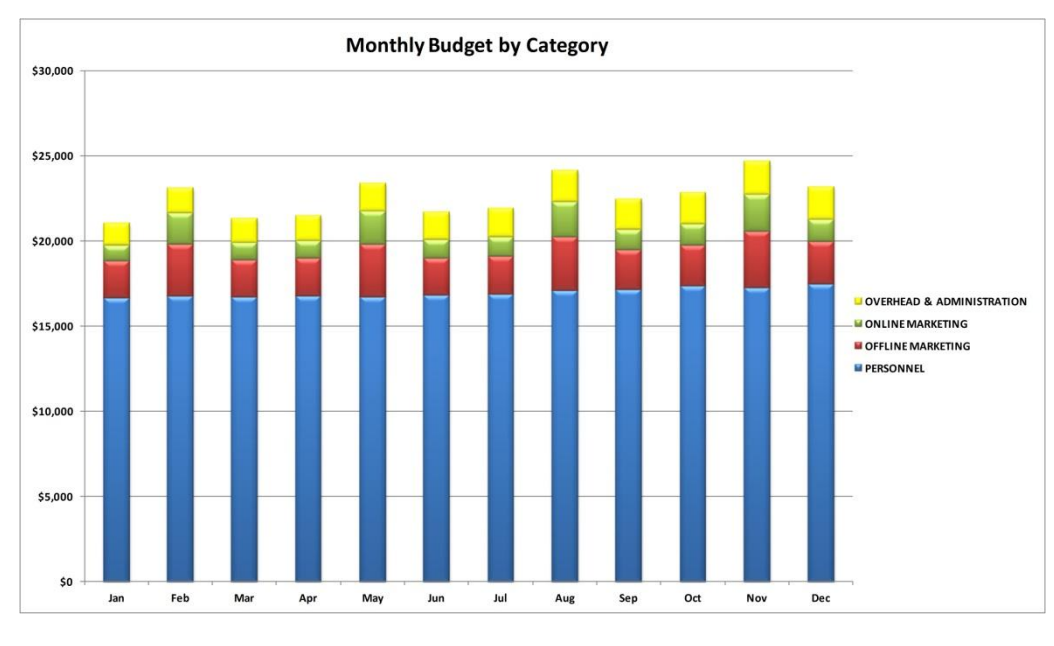

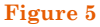

**Note**

The balance of the guide only applies to the Marketing Budget & Variance Template that incorporates Variance analysis and reporting. This template is available from The Business [Tools Store.](http://www.businesstoolsstore.com/)

# *EXPENDITURE ENTRY AND BUDGET VARIANCE CALCULATION*

Once the budget has been approved actual expenditure can be entered on a monthly basis and variance analysis produced.

Select **Enter Expenditure** from the Set Up/Data Entry menu.

The Actual Expenditure table as depicted in figure 6 below is displayed.

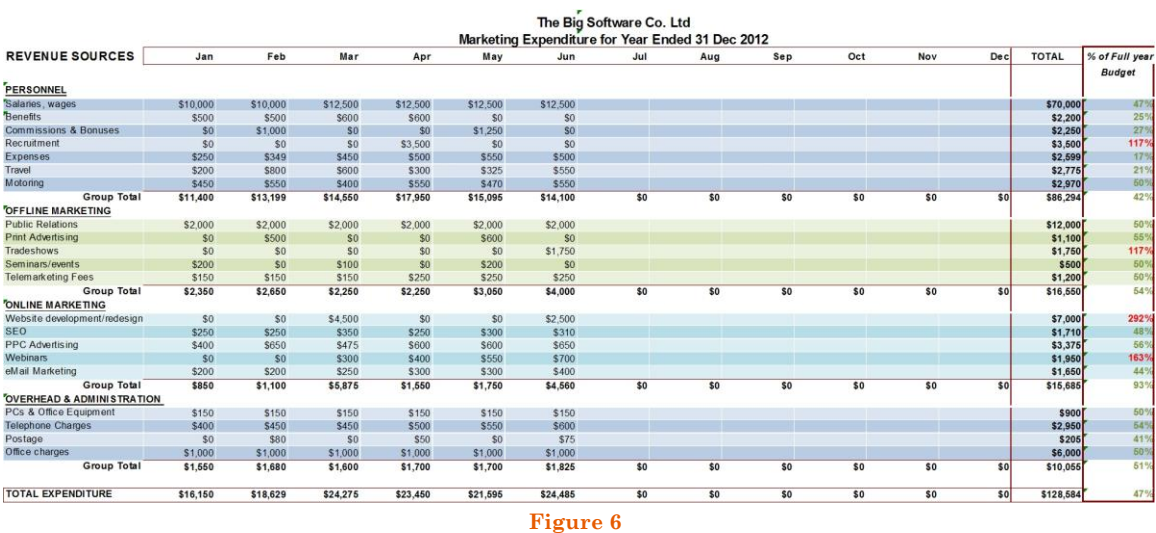

Enter the actual **Expenditure** amount for the relevant **Expenditure Item** for the appropriate month.

The figures entered are compared to the corresponding budget figure and the **Variance** is calculated.

To view the **Variance** table select **Go to Budget Variance** from the **Set Up/Data Entry** menu. The Variance table is as depicted in figure 7 below.

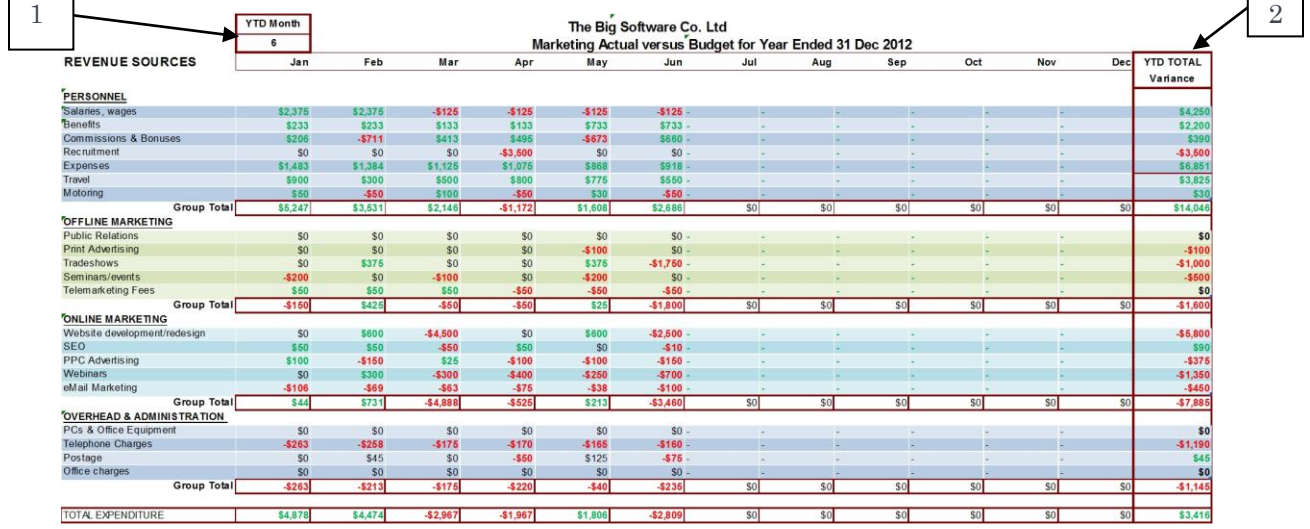

### **Figure 7**

Positive variances are shown in green and negative variances are shown in red. To view the Year-to-Date variance select the appropriate month (1 to 12) from the YTD Month as highlighted item 1 in figure 6. The monthly variances are displayed up to and including the selected month. The **Total YTD Variance** is shown in the right most column of the table as depicted in item 2 above.

# *OUTPUT*

The following outs can be selected and printed from the Print menu:

Marketing Budget (figure 8)

Monthly Expenditure (figure 9)

Variance Report (figure 10)

Category Budget Chart (figure 11)

Monthly Variance Chart (figure 12)

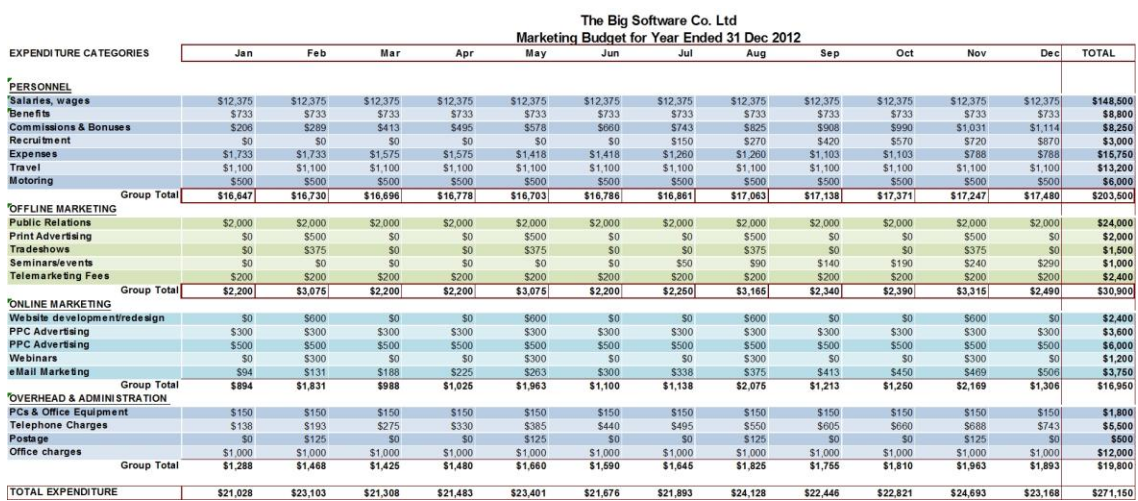

# **Figure 8**

#### The Big Software Co. Ltd<br>Marketing Expenditure for Year Ended 31 Dec 2012 REVENUE SOURCES  $Jan$ Feb TOTAL Mar Apr Oct Dec % of Full year May Jun Jul Aug Sep Nov **Budget** PERSONNEL  $\begin{array}{r} 812,500 \\ 80 \\ 81,250 \\ 80 \\ 8550 \\ 8325 \\ 8470 \\ \textbf{\$16,095}\end{array}$  $\begin{array}{r} $10,000$ \\ $500$ \\ $1,000$ \\ $0$ \\ $349$ \\ $800$ \\ $650$ \\ $650$ \\ $650$ \\ $650$ \\ $650$ \\ $650$ \\ $650$ \\ $650$ \\ $650$ \\ $650$ \\ $650$ \\ $650$ \\ $650$ \\ $650$ \\ $650$ \\ $650$ \\ $650$ \\ $650$ \\ $650$ \\ $650$ \\ $650$ \\ $650$ \\ $650$ \\ $650$ \\ $650$ \\ $650$ \\ $650$ \\ $650$ \\ $650$ \\$  $$12,500$ <br> $$600$ <br> $$0$ <br> $$0$ <br> $$50$ <br> $$450$ <br> $$600$  $$12,500$ <br>  $$600$ <br>  $$9$ <br>  $$3,500$ <br>  $$500$ <br>  $$300$ <br>  $$500$ \$70,000<br>\$2,200<br>\$2,250<br>\$3,500<br>\$2,599<br>\$2,775<br>\$2,970<br>\$86,294 Talanes, wages<br>Thenefits<br>Commissions & Bonuses<br>Recruitment  $$10,000$ <br> $$500$ <br> $$0$ <br> $$0$ \$12,500 Recruitment<br>Expenses<br>Travel<br>Motoring \$250<br>\$200 \$500 \$550  $\overline{21}$ S400<br>\$14,550 \$450<br>\$11,400 \$550<br>\$13,199 \$550<br>\$17,950 \$550<br>\$14,100 Motoring<br>The Market Time<br>Public Relations  $\begin{array}{r} $2,000 \ \ \, $80 \ \ \, $80 \ \ \, $80 \ \ \, $8100 \ \ \, $150 \ \ \, $2,260 \end{array}$  $\begin{array}{r} $2,000 \\ $600 \\ $0 \\ $200 \\ $250 \\ $3,050 \\ $3,050 \end{array}$ \$12,000<br>\$1,100<br>\$1,750<br>\$600<br>\$1,200<br>\$16,550  $$2,000$ <br> $$0$ <br> $$0$ <br> $$0$  $$2,000$ <br> $$500$ <br> $$0$ <br> $$0$  $$2,000$ <br> $$0$ <br> $$0$ <br> $$0$ <br> $$0$ \$2,000 Public Relatio<br>Print Advertisi<br>-1179<br>50 50 54 9 \$1,750 Tradeshows<br>Seminars/events<br>Telemarketing Fees<br>Telemarketing Fees<br>YouSuite development/redesign<br>PCC Advertising<br>PCC Advertising<br>Webinars<br>Madi Marketing<br>Crow Total \$200 \$150<br>\$2,350  $$150$ <br>\$2,650  $$250$ <br>\$2,250  $$250$ <br>\$4,000 \$7,000<br>\$1,710<br>\$3,375<br>\$1,950<br>\$1,650<br>\$15,685 \$4,500<br>\$350<br>\$475<br>\$300<br>\$250<br>\$5,875 \$2,500<br>\$310<br>\$650<br>\$650<br>\$700<br>\$4,560  $\begin{array}{r} 80 \\ 8250 \\ 8600 \\ 8400 \\ 8300 \\ \textbf{51,550} \end{array}$ \$0<br>\$300<br>\$600<br>\$550<br>\$300<br>\$1,750 \$0  $\begin{array}{r} 50 \\ 5250 \\ 5650 \\ 50 \end{array}$ 2929<br>489<br>569<br>589<br>449<br>939 \$250<br>\$400<br>\$0<br>\$0<br>\$200<br>\$850  $$200$ <br> $$1,100$ eMail Marketing<br>Group Total<br>DIVERHEAD & ADMINISTRATION<br>PCs & Office Equipment \$150<br>\$600<br>\$75<br>\$1,000<br>\$1,825 \$150<br>\$450<br>\$0<br>\$1,000<br>\$1,600 \$150 \$150<br>\$450 \$150<br>\$550 \$90<br>\$2,95<br>\$20<br>\$6,00<br>\$10,05 \$150<br>\$500 545<br>419  $$1,000$ <br>\$1,680  $$50$ <br> $$1,000$ <br> $$1,700$  $\begin{array}{r} 50 \\ 51,000 \\ \hline 51,700 \end{array}$  $Offn$  $\frac{$1,000}{$1,550}$ Group Total  $rac{60}{51}$  $\overline{50}$  $\overline{50}$  $\overline{\mathbf{s}}$  $\overline{\mathbf{s}}$ TOTAL EXPENDITURE \$128,584 \$16,150 \$18,629 \$24,275 \$23,450 \$21,595 \$24,485 \$0  $$0$  $$0$  $$0$  $\overline{\phantom{0}}$  $50$

## **Figure 9**

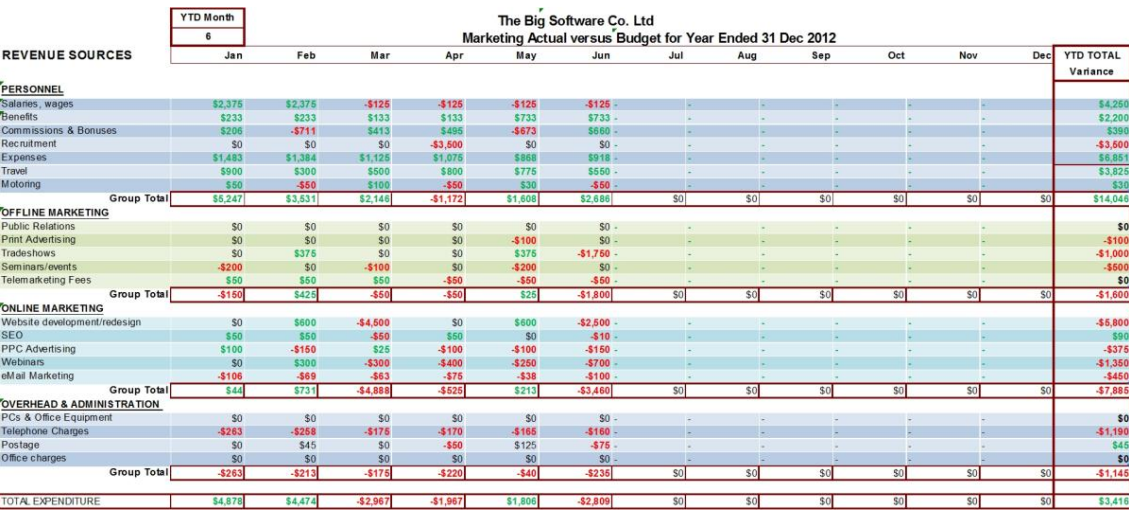

#### **Figure 10**

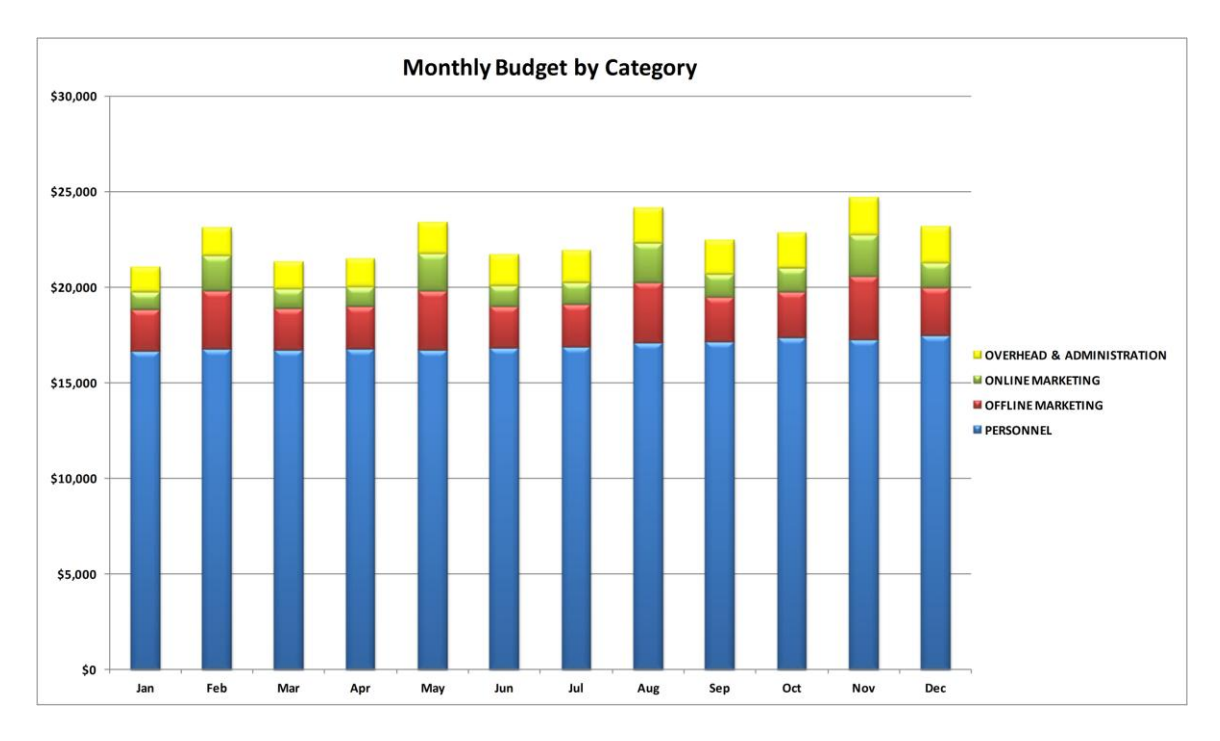

# **Figure 11**

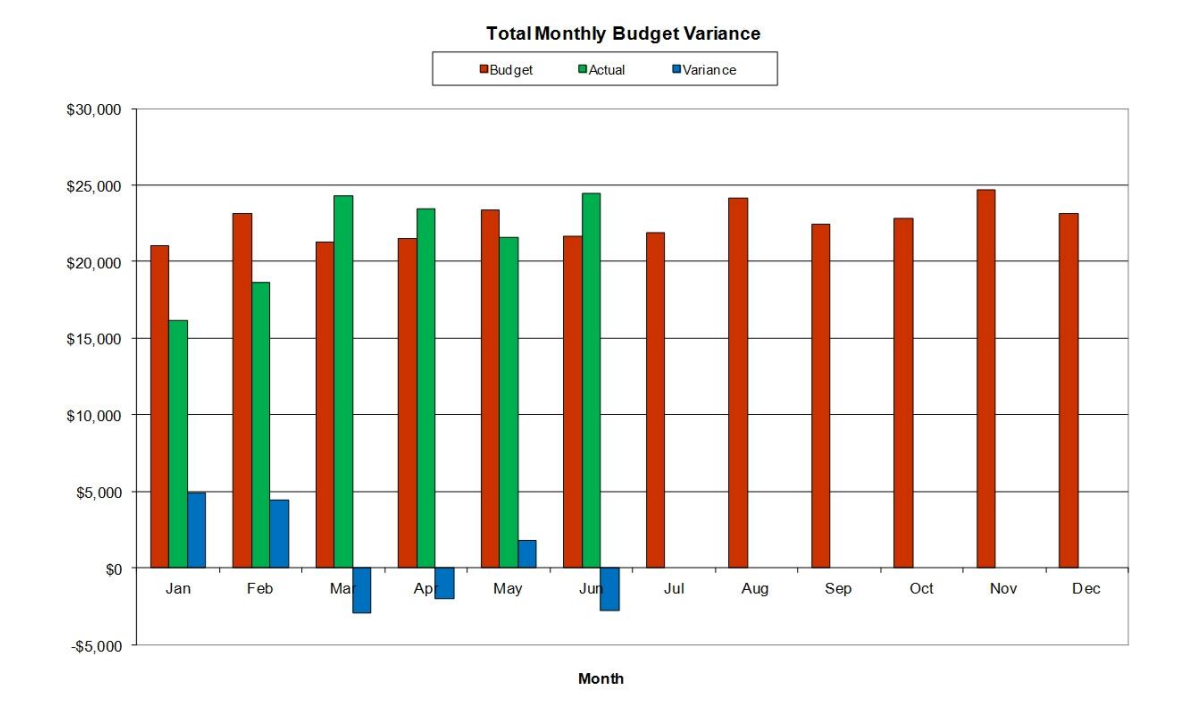

**Figure 12**

# **END**